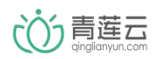

## ESP8266EX 青莲云固件烧录文档

## 版本记录:

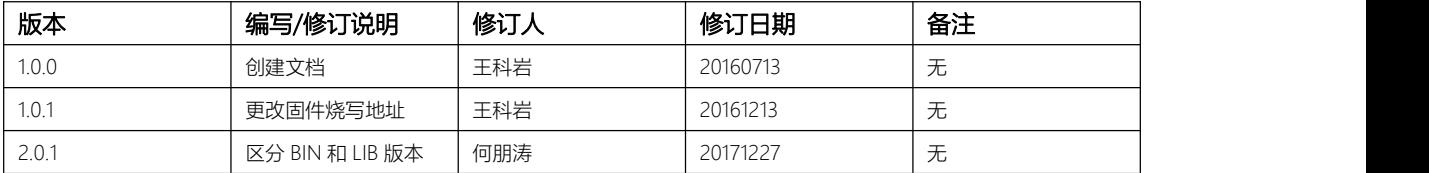

○○青莲云

# 目录

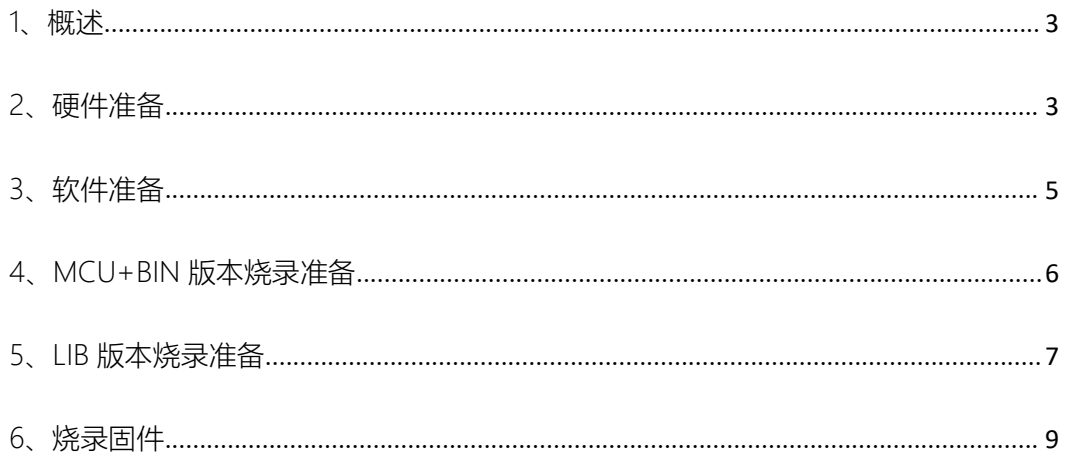

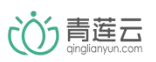

### <span id="page-2-0"></span>1、概述

本文介绍了通过串口模块对乐鑫 ESP8266EX 芯片进行青莲云固件烧写的操作流程。基于 ESP8266EX 芯片接入青莲云,目前有两种方案可供选择,本文分别说明两种方案下的固件烧 写方法。

● 方案一: MCU + 青莲云 BIN

该方案中 ESP8266EX 仅用来接入青莲云平台。用户代码在 MCU 中运行,通过串口与 ESP8266EX 中的 bin 固件进行交互。

● 方案二:青莲云 LIB

该方案中 ESP8266EX 除用于接入青莲云平台外,还可运行用户代码,青莲云平台接入代码以 lib 形式提供。

#### <span id="page-2-1"></span>2、硬件准备

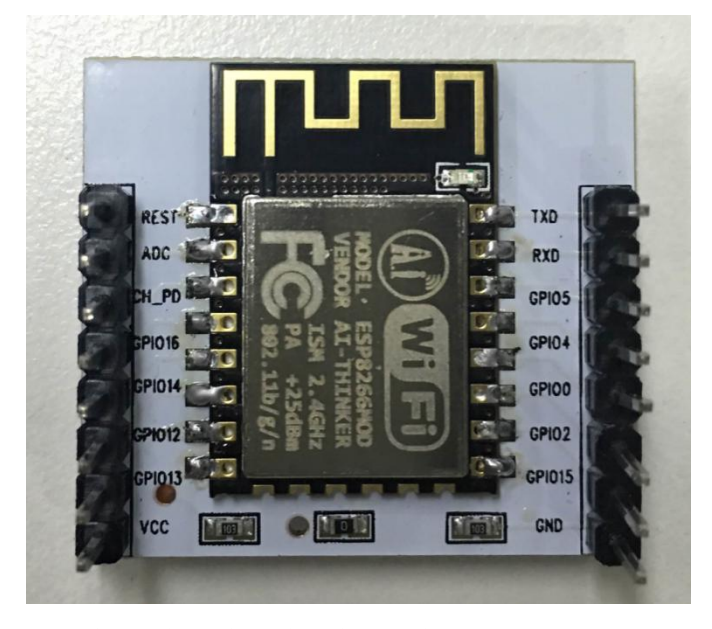

本文采用的是安信可的 ESP-12 模组,其包含一片 4Mflash。

相关模组参数及资料请到安信可官网 <http://www.ai-thinker.com/>查阅。 USB 转 TTL 模块

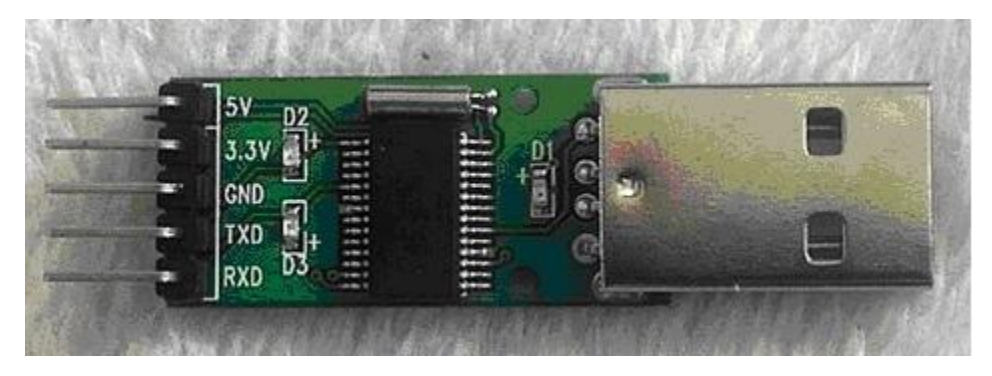

请务必按照下图的接线方式进行连接

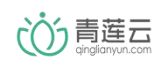

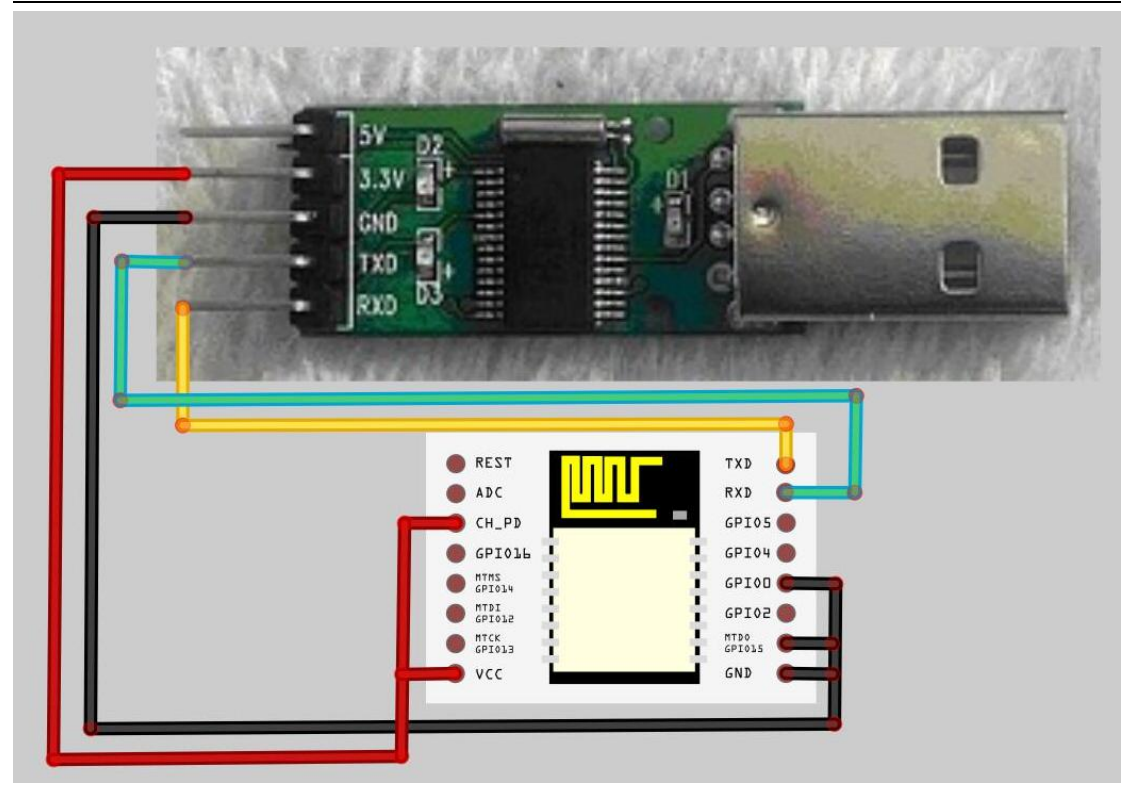

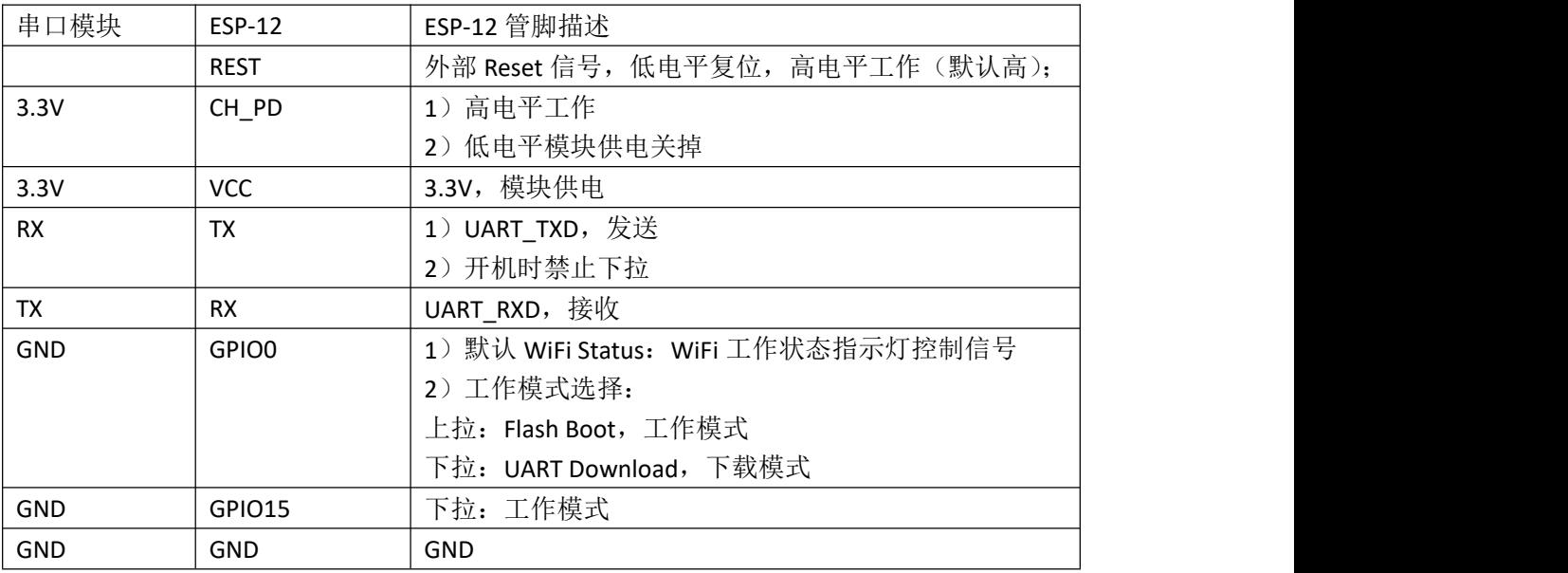

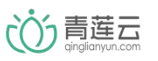

## <span id="page-4-0"></span>3、软件准备

#### 在乐鑫官网下载烧写软件

<http://espressif.com/zh-hans/support/download/other-tools>

**B** ESP8266 Flash Download Tools v2.4 Python  $V2.4$ 2015年09月24日 飞

解压得到如下文件夹

FLASH\_DOWNLOAD\_TOOLS\_v2.4\_150924

进入文件夹后, 双击"ESP\_DOWNLOAD\_TOOL\_V2.4.exe"打开烧写软件, 出现如下界面。

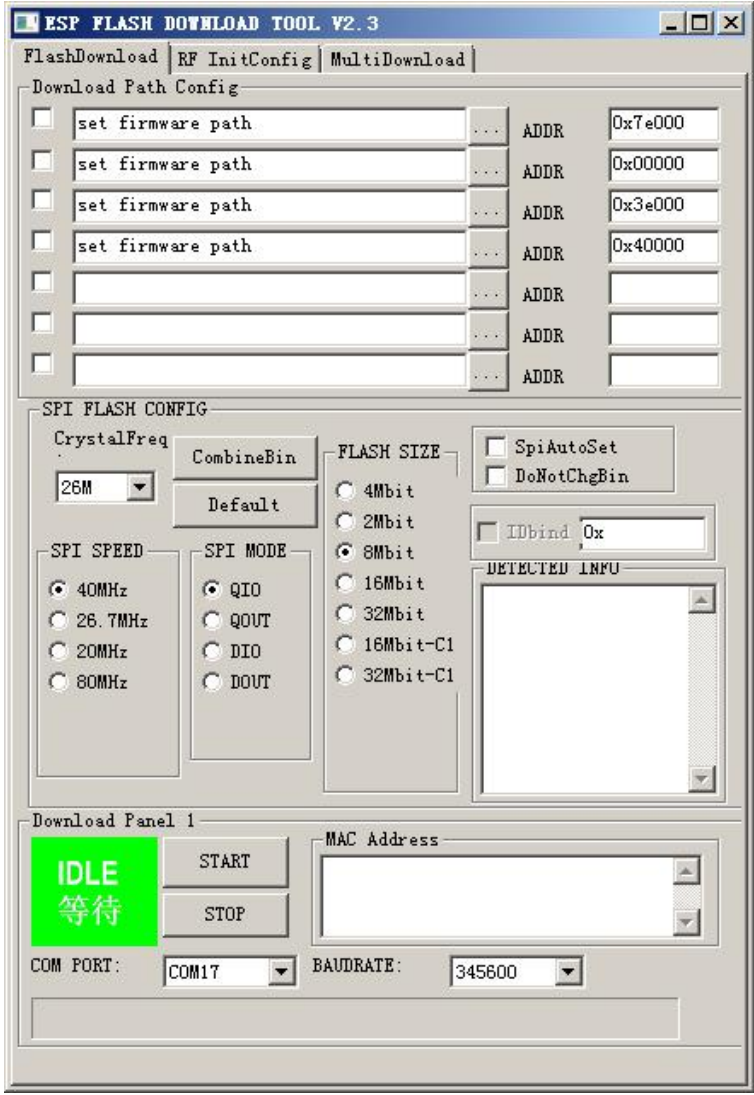

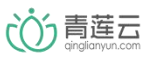

## <span id="page-5-0"></span>4、MCU+BIN 版本烧录准备

1、串口查询

按上述连接关系连接完成后,将 USB 转 TTL 模块连接电脑, 通过右击"我的电脑"-> "管理" -> "设备管理器"-> "端口(COM 和 LPT)"选项中可以看到增加的 COM 口,记下串口号。

白萝 端口 (COM 和 LPT)

 $\frac{1}{2}$  USB-SERIAL CH340 (COM4)

2、在青莲云官网下载中心下载 STM32+ESP8266 联网套件。得到如下 bin 文件:

QLY\_ESP8266\_0201\_4M\_ALL.bin

3、设置烧录软件参数,如下图所示:

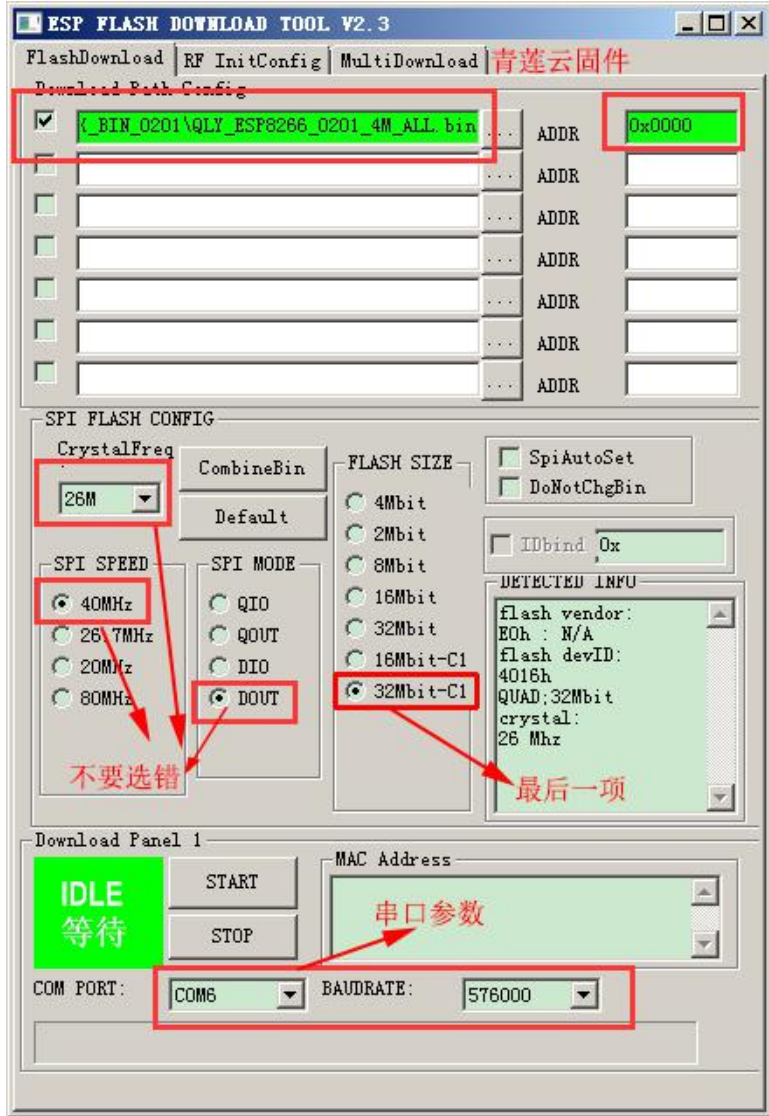

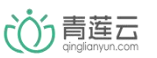

## <span id="page-6-0"></span>5、LIB 版本烧录准备

1、串口查询

按上述连接关系连接完成后,将 USB 转 TTL 模块连接电脑, 通过右击"我的电脑"->"管理" -> "设备管理器"-> "端口(COM 和 LPT)"选项中可以看到增加的 COM 口,记下串口号。

白雪端口 (COM 和 LPT)

 $\left| \right|$   $\left| \right|$  USB-SERIAL CH340 (COM4)

2、在青莲云官网下载中心下载 ESP8266 嵌入式 SDK。解压得到 QL\_ESP8266EX\_DEMO\lib 目 录下的证书(.bin)和库文件, 如下所示:

QL\_ESP8266EX\_CA\_CERT.bin

libqly\_esp8266\_nonos.a

3、在乐鑫官网下载 ESP8266 的 SDK

<http://espressif.com/zh-hans/support/download/sdks-demos>

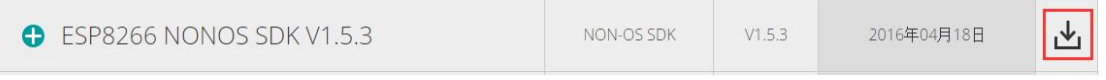

解压得到如下文件夹

ESP8266 NONOS SDK V1.5.3 16 04 18

找到路径 ESP8266\_NONOS\_SDK\_V1.5.3\_16\_04\_18\ESP8266\_NONOS\_SDK\bin 中的以下 bin 文 にはない しょうしょう はんしょう はんしょう はんしょう しょうかい はんしゅう しょうかい しゅうしょく

blank bin

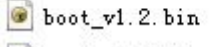

- $\bullet$  boot\_v1.5.bin
- esp\_init\_data\_default.bin

将其中的 blank.bin,boot\_v1.5.bin 和 esp\_init\_data\_default.bin 与青莲云固件放到同一目录下。

4、设置软件烧录参数,如下图所示:

○○う青莲云

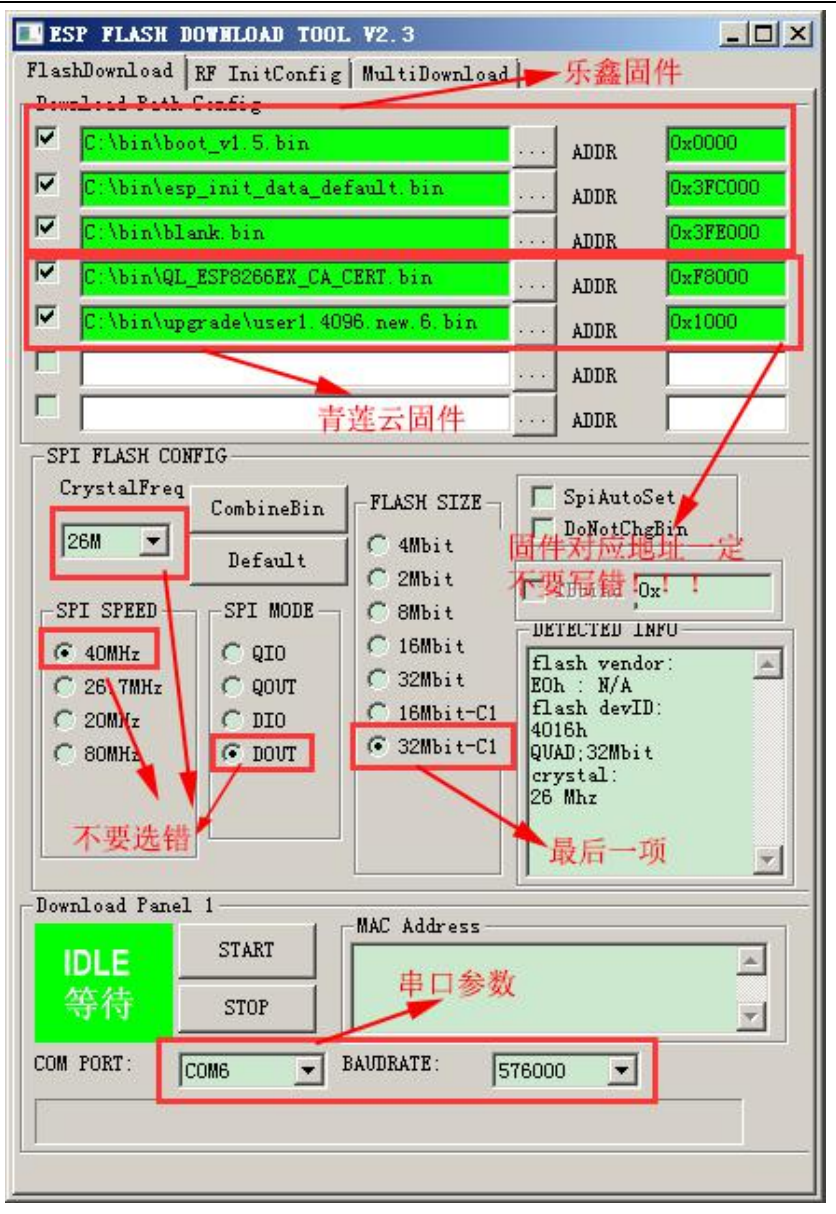

注意:图中青莲云固件中的 user1.4094.new.6.bin 是用户基于青莲云库开发的用户程序。

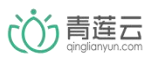

## <span id="page-8-0"></span>6、烧录固件

1、点击"START"按钮

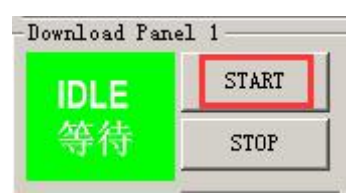

会发现软件状态从"IDLE 等待"变成了"SYNC 等待上电同步"

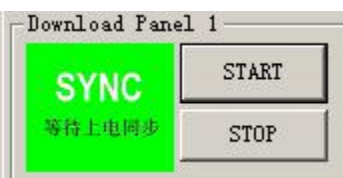

2、将 ESP8266 重新上电(可利用下拉 rest 引脚复位), 将会出现信息 "Download 下载中", 表示模块正在进行烧写。

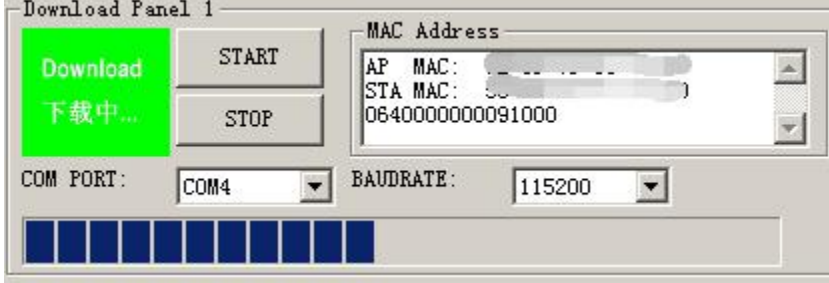

3、等待一段时间后, 出现"FINISH 完成"字样表示烧写成功。

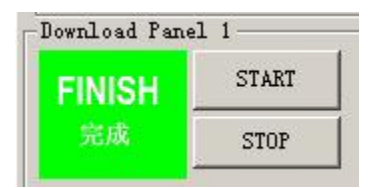